#### **Systemheadset an AGFEO TK-Anlagen anmelden**

Das Systemheadset 9120 wird vom DECT Modul und der DECT-S0 Basis ab Firmwareversion 2.2 in Verbindung mit den AGFEO TK-Anlagen AS 181, 1x, 2x, 3x und AS 40P ab Version 6.2f, der AS 40 P mit P400-1 und der AS 100IT mit P400-IT ab Version 6.5h, der AS 281 All-In-One, AS 35, AS 35 All-In-.One, AS 43, AS 45 und der AS 200IT unterstützt.

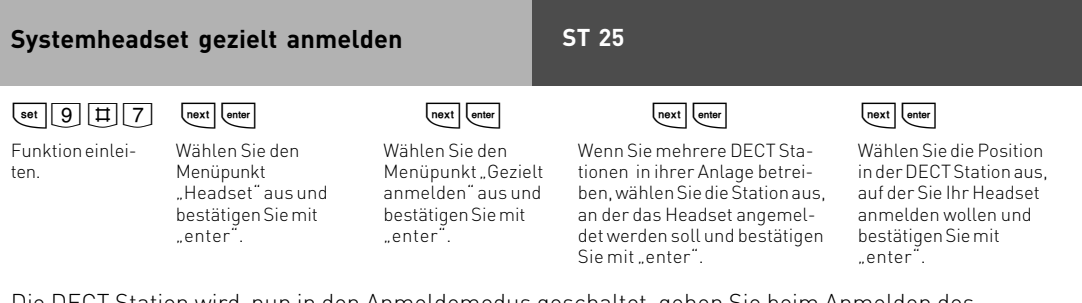

Die DECT Station wird nun in den Anmeldemodus geschaltet, gehen Sie beim Anmelden des Headsets vor, wie in der Anleitung des Headsets beschrieben.

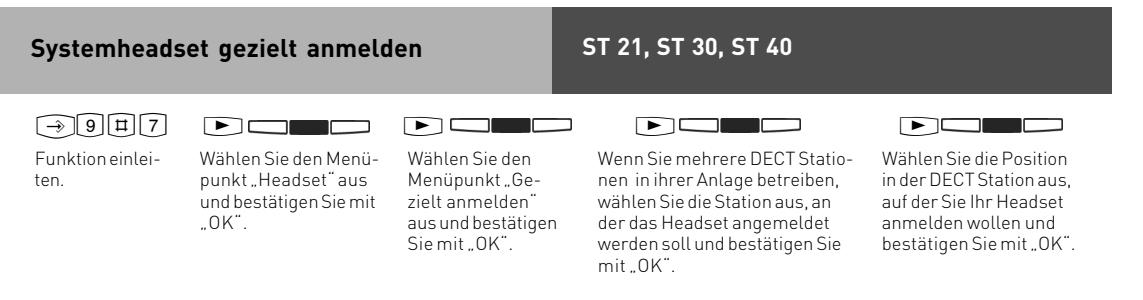

Die DECT Station wird nun in den Anmeldemodus geschaltet, gehen Sie beim Anmelden des Headsets vor, wie in der Anleitung des Headsets beschrieben.

#### **AGFEO Systemheadset 9120 Systemheadset ungezielt anmelden**  $\overline{\text{[9][1][7]}}$   $\overline{\text{[7]}}$   $\overline{\text{[next]}}$   $\overline{\text{[enter]}}$   $\overline{\text{[next]}}$   $\overline{\text{[enter]}}$   $\overline{\text{[next]}}$   $\overline{\text{[enter]}}$ Funktion einleiten. Wählen Sie den Menüpunkt "Headset" aus und bestätigen Sie mit "enter". Wählen Sie den Menüpunkt "anmelden" aus und bestätigen Sie mit "enter". Wenn Sie mehrere DECT Stationen in ihrer Anlage betreiben, wählen Sie die Station aus, an der das Headset angemeldet werden soll und bestätigen Sie mit "enter". Die DECT Station wird nun in den Anmeldemodus geschaltet, gehen Sie beim Anmelden des **ST 25**

Headsets vor, wie in der Anleitung des Headsets beschrieben. Firmware Version 7.0 oder höher:

Nachdem das Headset angemeldet ist, können Sie es mit "Enter" direkt ihrem Telefon zuordnen.

#### $\begin{picture}(100,10) \put(0,0){\line(1,0){10}} \put(10,0){\line(1,0){10}} \put(10,0){\line(1,0){10}} \put(10,0){\line(1,0){10}} \put(10,0){\line(1,0){10}} \put(10,0){\line(1,0){10}} \put(10,0){\line(1,0){10}} \put(10,0){\line(1,0){10}} \put(10,0){\line(1,0){10}} \put(10,0){\line(1,0){10}} \put(10,0){\line(1,0){10}} \put(10,0){\line($ Funktion einleiten. **Systemheadset ungezielt anmelden** Wählen Sie den Menüpunkt "Headset" aus und bestätigen Sie mit "OK". Wählen Sie den Menüpunkt "anmelden" aus und bestätigen Sie mit "OK". Wenn Sie mehrere DECT Stationen in ihrer Anlage betreiben, wählen Sie die Station aus, an der das Headset angemeldet werden soll und bestätigen Sie mit "OK". **ST 21, ST 30, ST 40**

Die DECT Station wird nun in den Anmeldemodus geschaltet, gehen Sie beim Anmelden des Headsets vor, wie in der Anleitung des Headsets beschrieben.

Firmware Version 7.0 oder höher:

Nachdem das Headset angemeldet ist, können Sie es mit "OK" direkt ihrem Telefon zuordnen.

#### **Systemheadset in TK-Suite einrichten (Anlagen Firmware bis 6.9)**

Nachdem Sie das Systemheadset an Ihrer TK-Anlage angemeldet haben, lesen Sie die TK-Anlage mit TK-Suite aus. Im Bereich "Systemtelefone, DECT, analoge Geräte"ist ein neues DECT Mobilteil mit dem Gerätetyp "DECT-Headset" eingetragen. Vergeben Sie eine Rufnummer für das Headset.

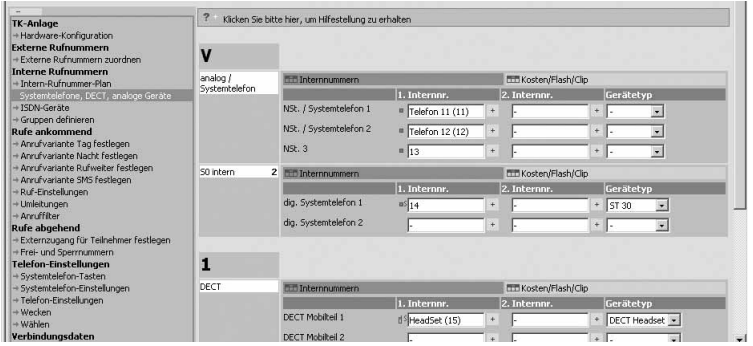

Tragen Sie nun das Headset in die gleichen Anrufvarianten ein wie Ihr Telefon, so daß Ihr Headset immer mitklingelt und Sie die Rufe direkt am Headset annehmen können.

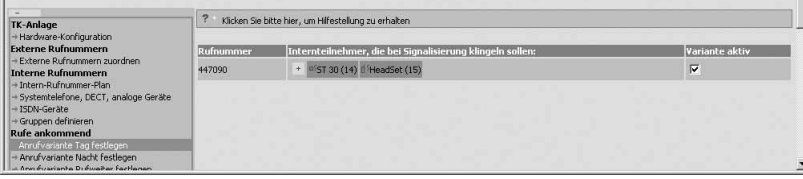

Wenn Sie nun noch für Ihr Headset Fremdwahl und CTI Wahl aktivieren, können Sie bequem vom Systemtelefon aus für Ihr Headset wählen.

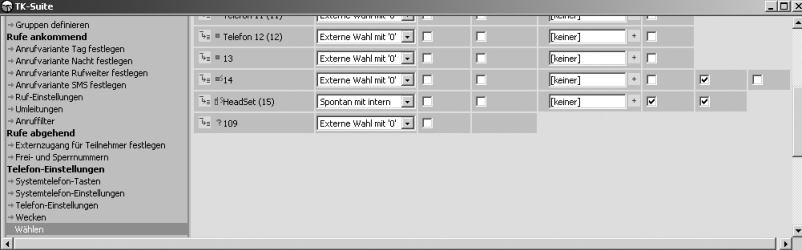

### **Systemheadset in TK-Suite einrichten (Anlagen Firmware ab7.0)**

Nachdem Sie das Systemheadset an Ihrer TK-Anlage angemeldet haben, lesen Sie die TK-Anlage mit TK-Suite aus. Im Bereich "Interne Rufnummern/Geräte: DECT"ist ein neues DECT Mobilteil mit dem Gerätetyp "DECT-Headset" eingetragen.

Im Bereich "Interne Rufnummern/Geräte: digitale Systemtelefone" können Sie dieses DECT Headset einem Systemtelefon zuweisen.

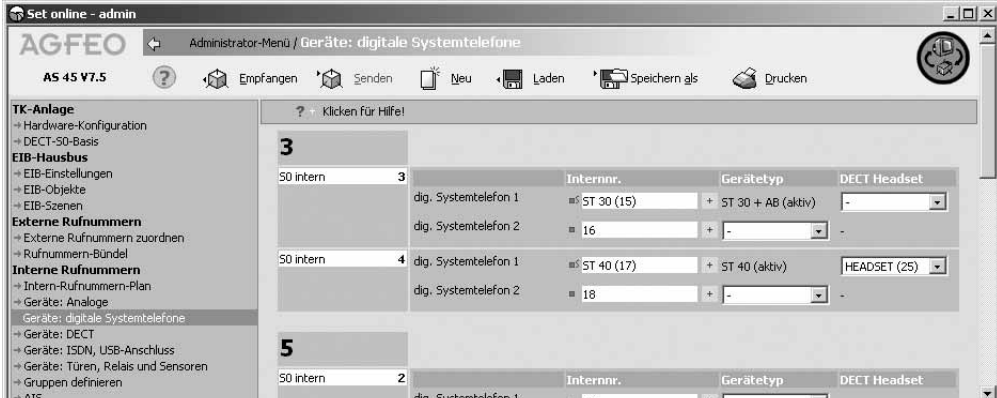

Anschließend wird das zugewiesene Headset vom Telefon wie ein Telefonhörer behandelt.

#### **Registration of a Systemheadset to the Telephone System**

The System Headset 9120 will be supported by the DECT Module and DECT S0 Base from firmware 2.2 of the AGFEO Telephone Systems AS 181, 1x, 2x, 3 x and AS 40P from version 6.2f, the AS 40P with processor P400-1, AS 100 IT with processor P400-IT from version 6.5 h, including the AS 281 All In One, AS 35, AS 35 All In One, AS 43, AS 45 and AS 200 IT.

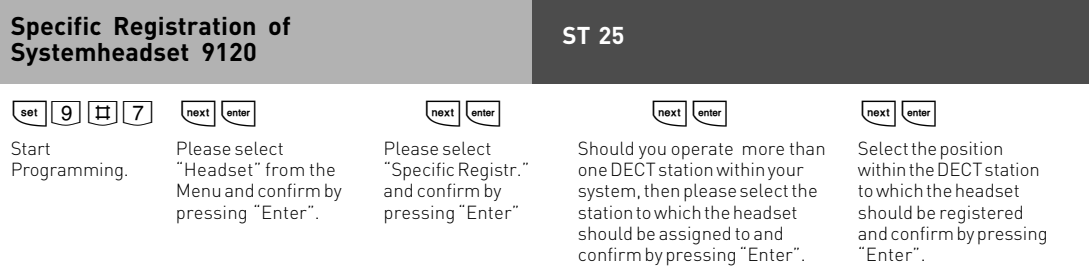

The DECT station is now in registration mode, to register the headset, please proceed as described in the headset manual.

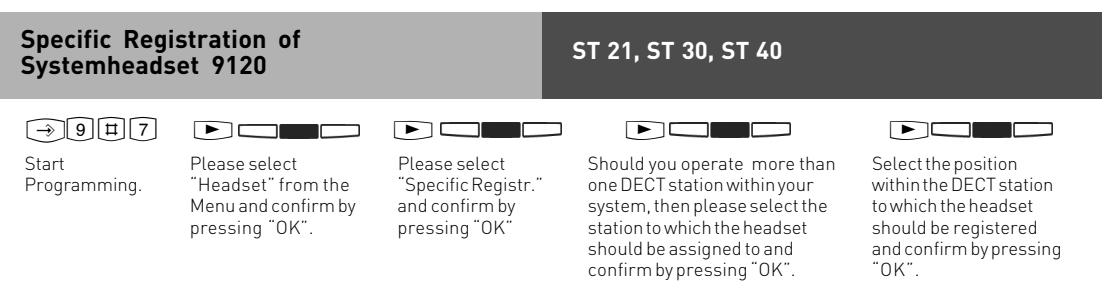

The DECT station is now in registration mode, to register the headset, please proceed as described in the headset manual.

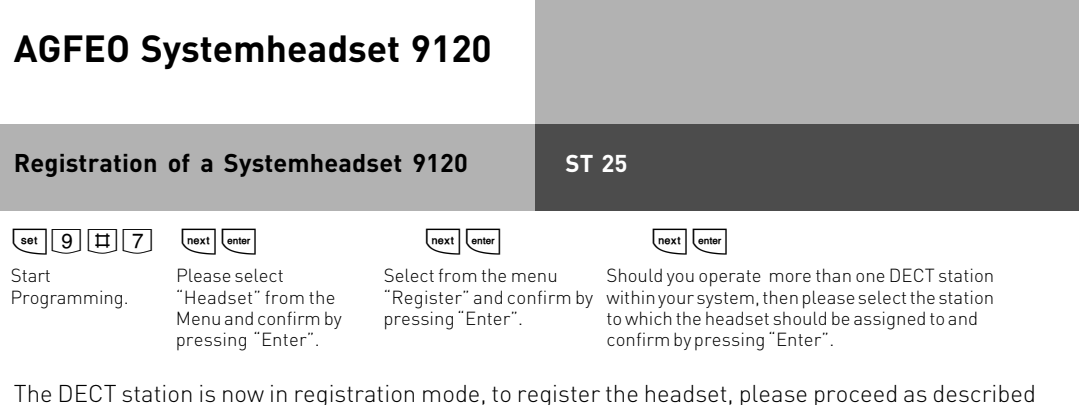

The DECT station is now in registration mode, to register the headset, please proceed as described in the headset manual.

Firmware 7.0 or higher:

After the headset has been registered you will be able to allocate this directly to your telephone by pressing "enter".

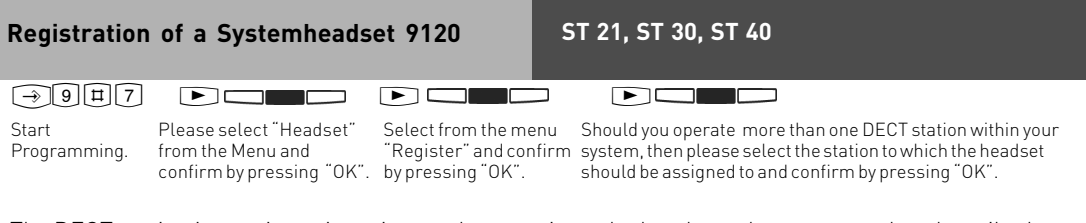

The DECT station is now in registration mode, to register the headset, please proceed as described in the headset manual.

Firmware 7.0 or higher:

After the headset has been registered you will be able to allocate this directly to your telephone by pressing "OK".

### **System Headset set-up via TK-Suite (System Firmware up to 6.9)**

After registering the Headset to the PABX System, read out the system configuration via TK Suite Set. In the section "Extensions / Devices:DECT" you will find the new extension (headset) registered.

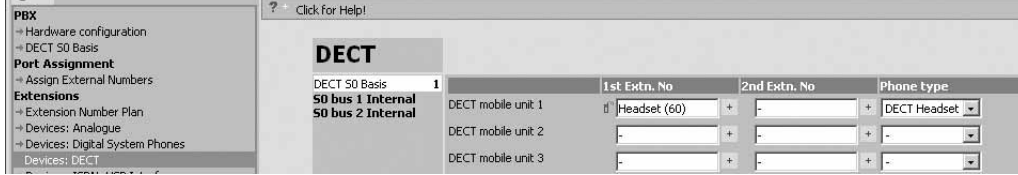

Ensure that incoming calls are set the same as for your telephone. This will ensure that your headset will ring at the same time as your phone and that calls can be answered directly from your headset.

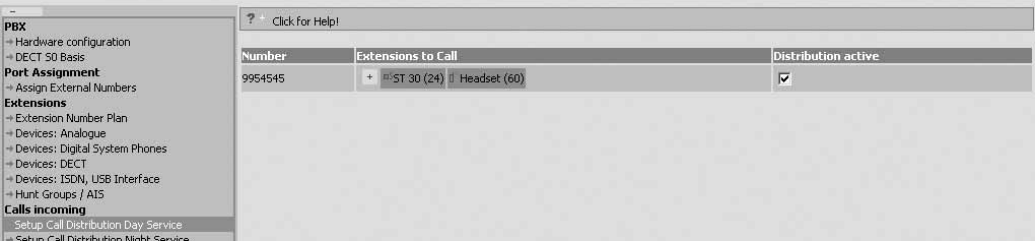

If you also activate remote dial and CTI for your headset, then you will be able to dial for your headset by using a system phone.

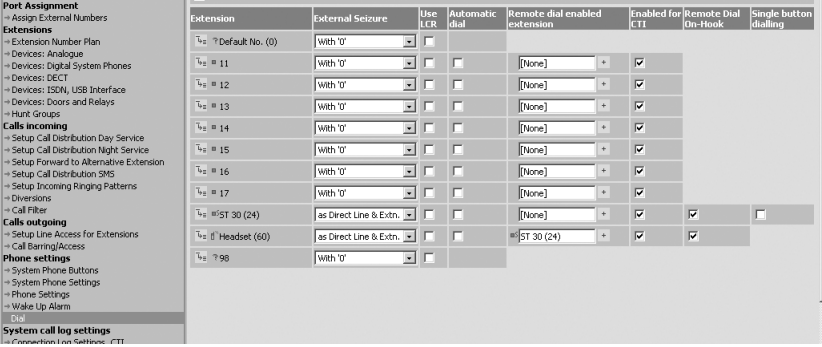

#### **System Headset set-up via TK-Suite (System Firmware7.0 and higher)**

After you have registered your headset to the telephone system, please use TK-Suite to receive the system configuration. In the section "Extensions" "Devices: DECT" a new DECT Mobile with the type "DECT Headset" can be found.

In the section "Extensions" "Devices: Digital System Phones" you may allocate this DECT headset to a System Phone.

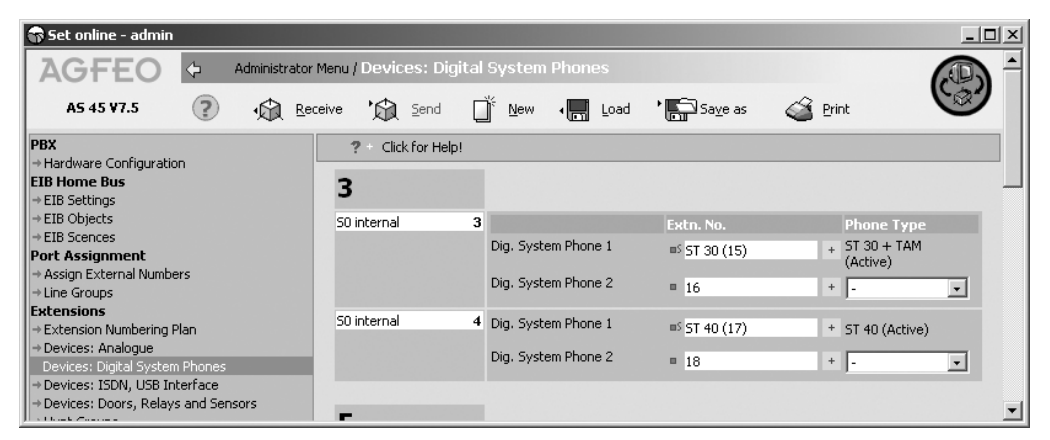

The allocated headset will now be treated from the telephone like a handset.

Identnr. 1100614 Änderung und Irrtum vorbehalten. Printed in Germany 0068

AGFEO Hotline<br>(Germany only):

GN Netcom Hotline: +49 8031 26 51 14

0900- 1024336 (6s/1Einheit)

+49 8031 26 51 22

AGFEO GmbH & Co. KG Gaswerkstr. 8 D-33647 Bielefeld Internet: http://www.agfeo.de